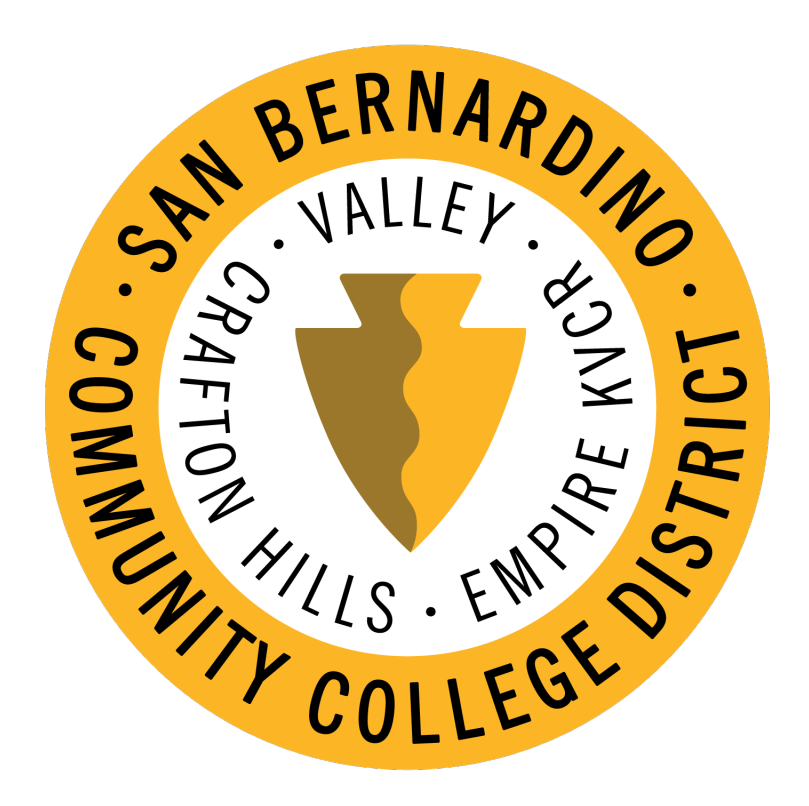

# Print Shop Pro Instructions SBCCD PRINTING AND GRAPHICS DEPARTMENT

printshop@sbccd.edu | (909) 384-4313

Welcome to the SBCCD Print Shop's online ordering system, Print Shop Pro. The step-by-step instructions will assist you in placing orders through the Print Shop. Take time to review the instructions. If you have additional questions, feel free to contact the Print Shop via email at printshop@sbccd.edu or phone at 909-384-4313. Thank you for letting us serve all your printing needs.

# **LET'S GET STARTED…**

A link to the Print Shop ordering system can be accessed via the District's website. The path is…

https://sbccd.edu/>>District Services>>Technology & Educational Support Services>> Departments>>Graphics and Printing Services>> **[https://printingservices.sbccd.org](https://printingservices.sbccd.org/)**

You can also access it directly by clicking here **[https://printingservices.sbccd.org](https://printingservices.sbccd.org/)**

**HELPFUL TIP: 'Bookmark' or save the Print Shop Pro ordering web page to your 'Favorites' to quickly and easily access the page in the future.**

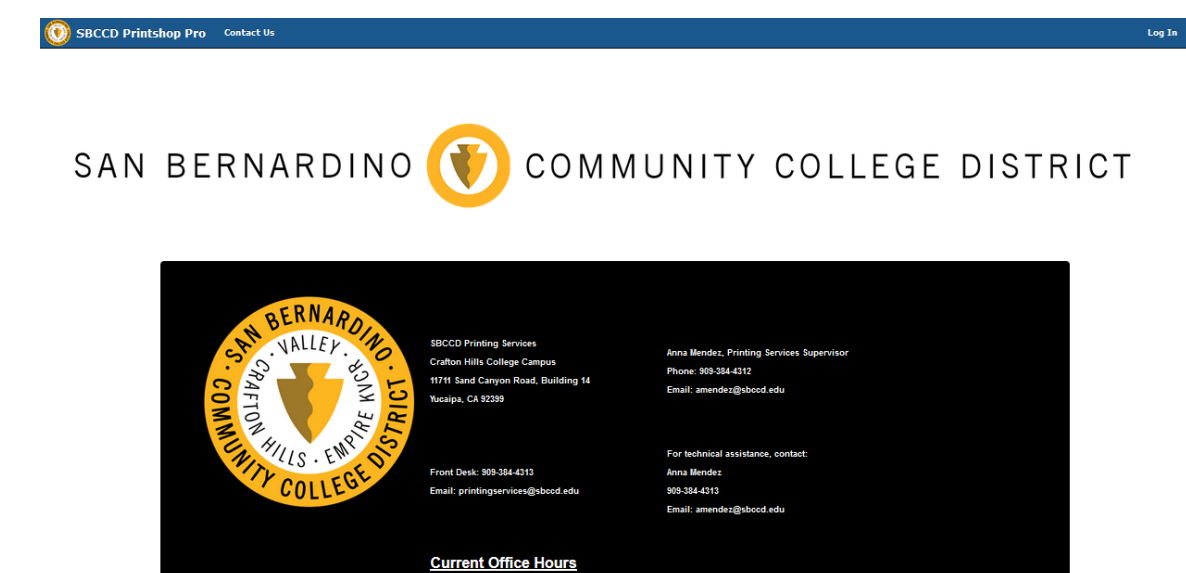

**Monday through Friday** 8AM to 4PM

**GET STARTED** 

**Register** 

--<br>To get started click the "**Register**" button below, complete the required fields and click "Sub<mark>mit</mark>" Please use your District e-mail address not your personal one

**ALREADY REGISTERED** 

Quick Copy<br>Allows for easy ordering of classroom materials. Paper stocks and finishing options are streamlined and<br>instructional materials are delivered within 2-4 business days from the

#### **Part I: Registration**

If you are accessing the system for the first time, you must complete the registration in order to submit a print order.

To Register, click "Register" at the middle left of the screen.

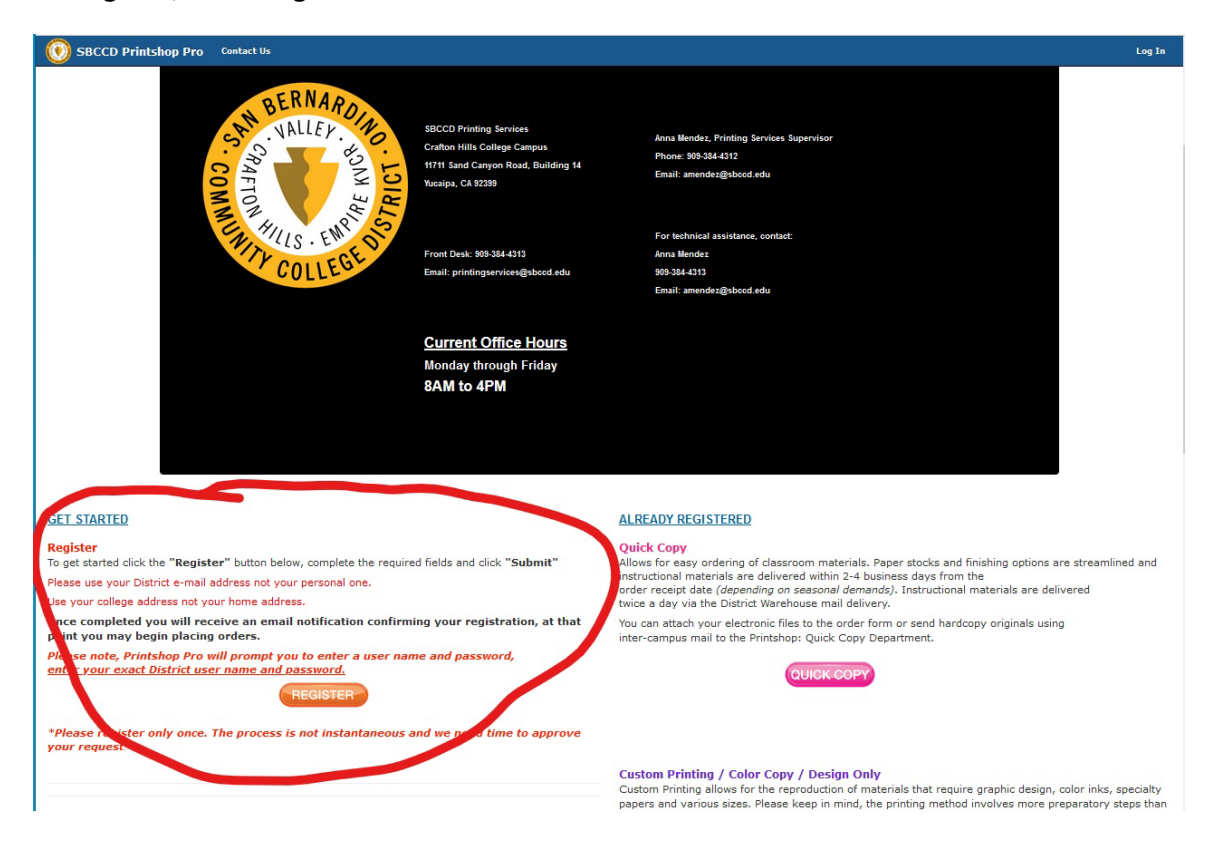

#### The Registration/Log In page will look like this:

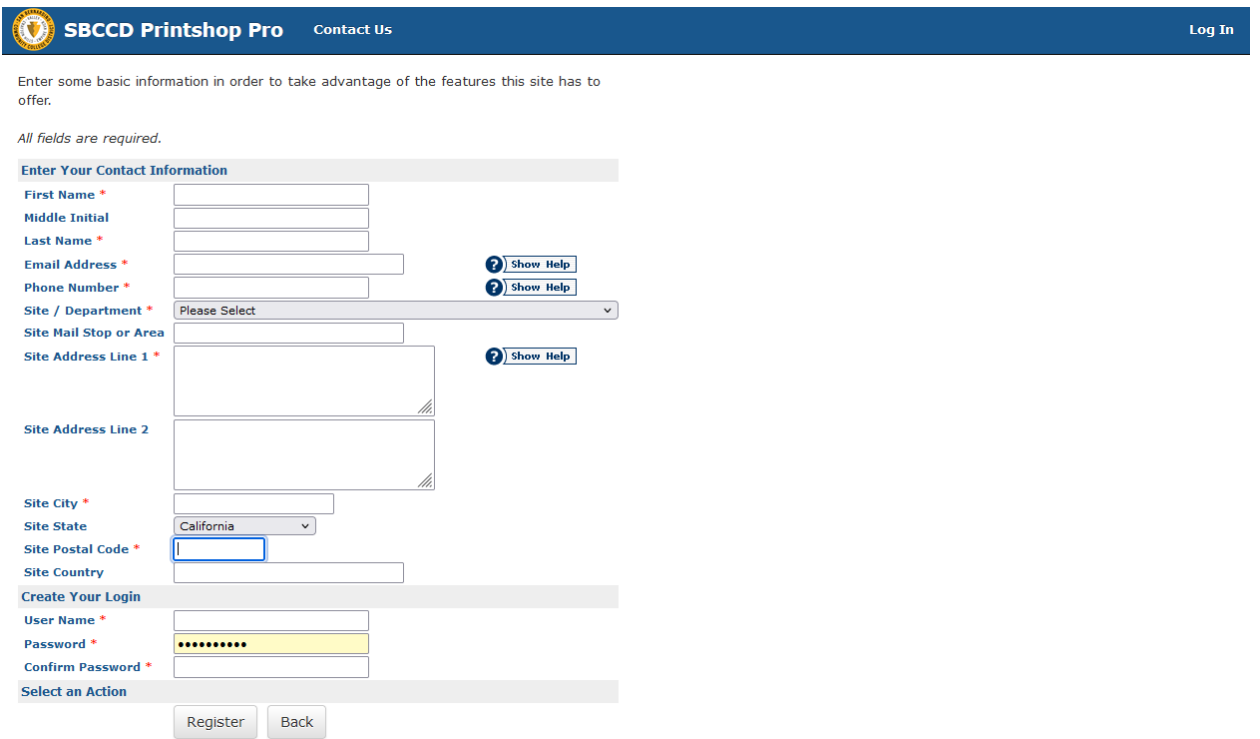

Please complete all information on the registration page.

**HELPFUL TIP: The Username created MUST be the same as the first part of the user's district issued email address (ex. if email is tsmith@sbccd.edu--username for Print Shop Pro is tsmith).** 

Once you complete the registration, click "Return to homepage"

**HELPFUL TIP: Once registration is complete, the Print Shop will need to approve the new user. It can take up to 24 hours for approval. The new user will receive an email once the registration has been approved. If you need approval expedited, email printshop@sbccd.edu for further assistance.** 

Once the new user has been approved click "Log In" from the home page and log in using the registered user name and password under "Registered Users"

Registration is complete and the user is now ready to submit a print order.

#### **Part II: Submitting A Copy/Print/Store Order**

To submit a Copy/Print order, click the "New Order" button on the Print Shop homepage. [\(https://webdeskpsp.sbccd.cc.ca.us/PSP/app/PSP\\_Start.asp\)](https://webdeskpsp.sbccd.cc.ca.us/PSP/app/PSP_Start.asp)

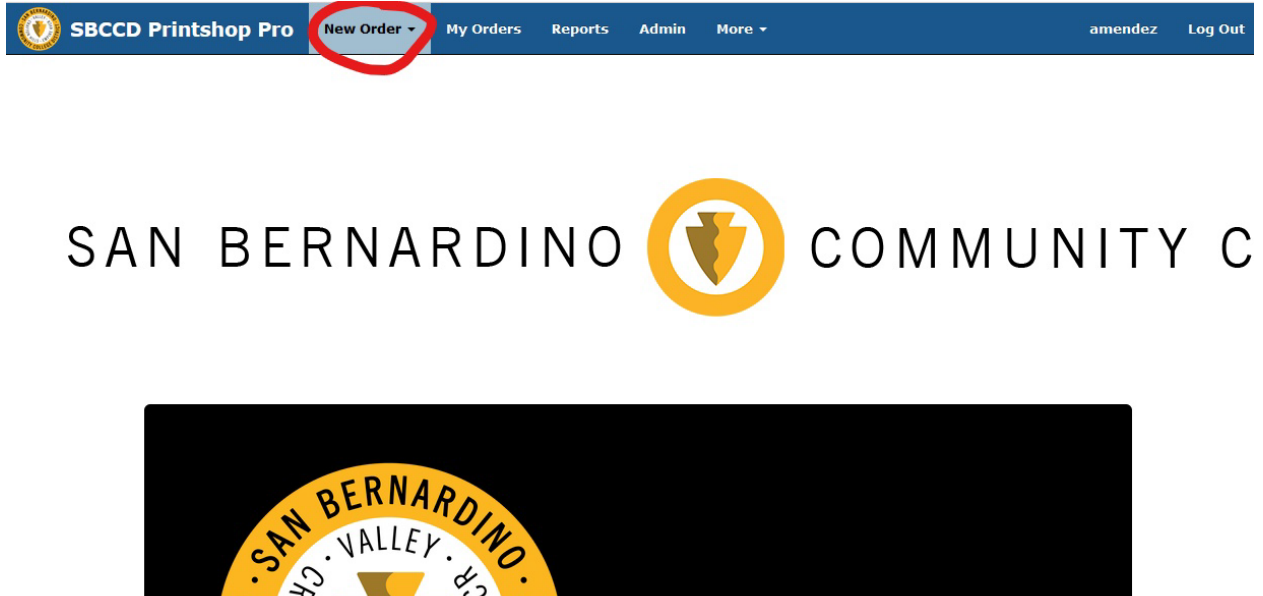

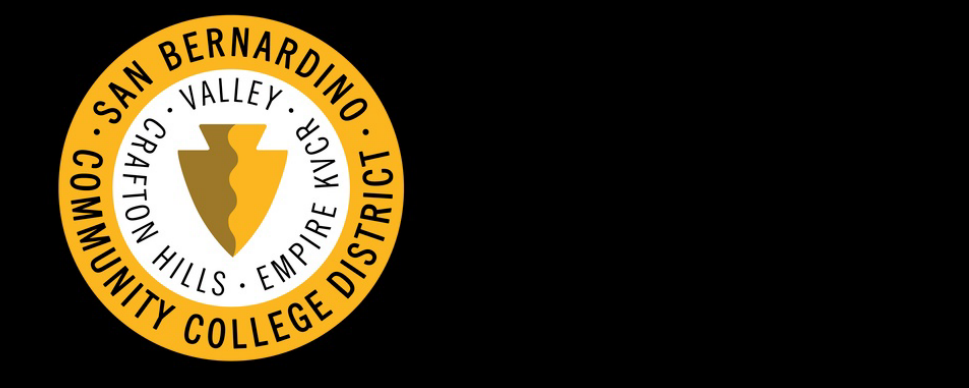

#### **Select Category**

"Select Category" of the Quick Copy/Print/Store Order:

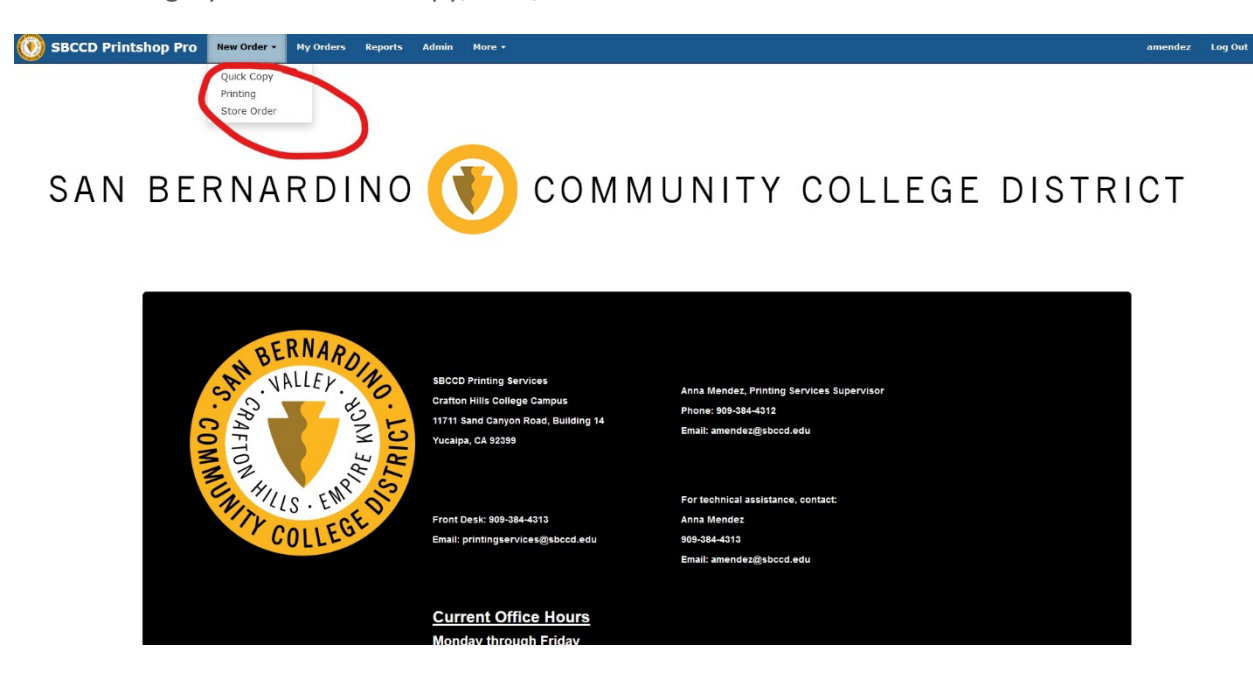

Select the category of the print or copy order. (The "how to" steps below are for "Quick Copy" Black & White Copies). For color or specialty print please select "Printing" and follow the same steps.

Click "Quick Copy"

#### **Step 1: Select Finished Size for Black & White Copies**

Click the finished size of the copy/print order

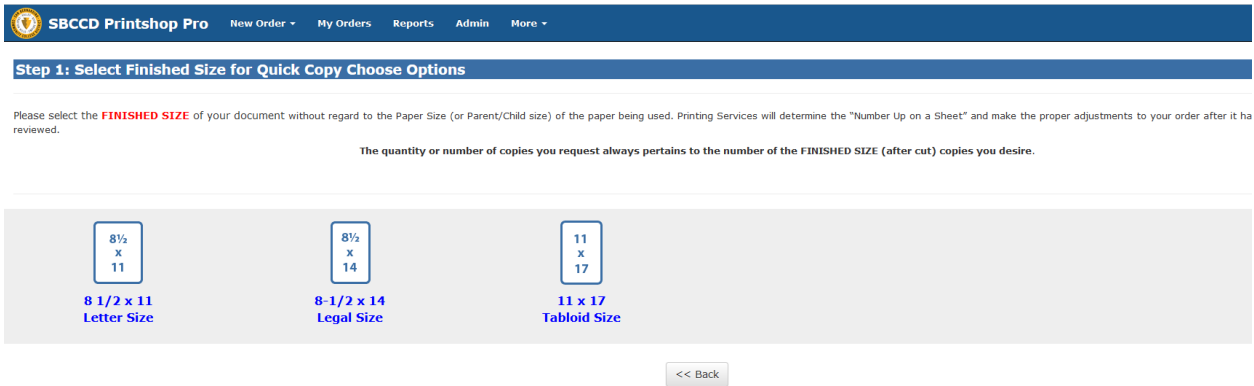

# **Step 2: Print Order Information**

Complete the details of the print order including the name of the job, number of copies, format, paper type and color. Also indicate if a front or back cover is needed. Once all information is complete, click "Continue".

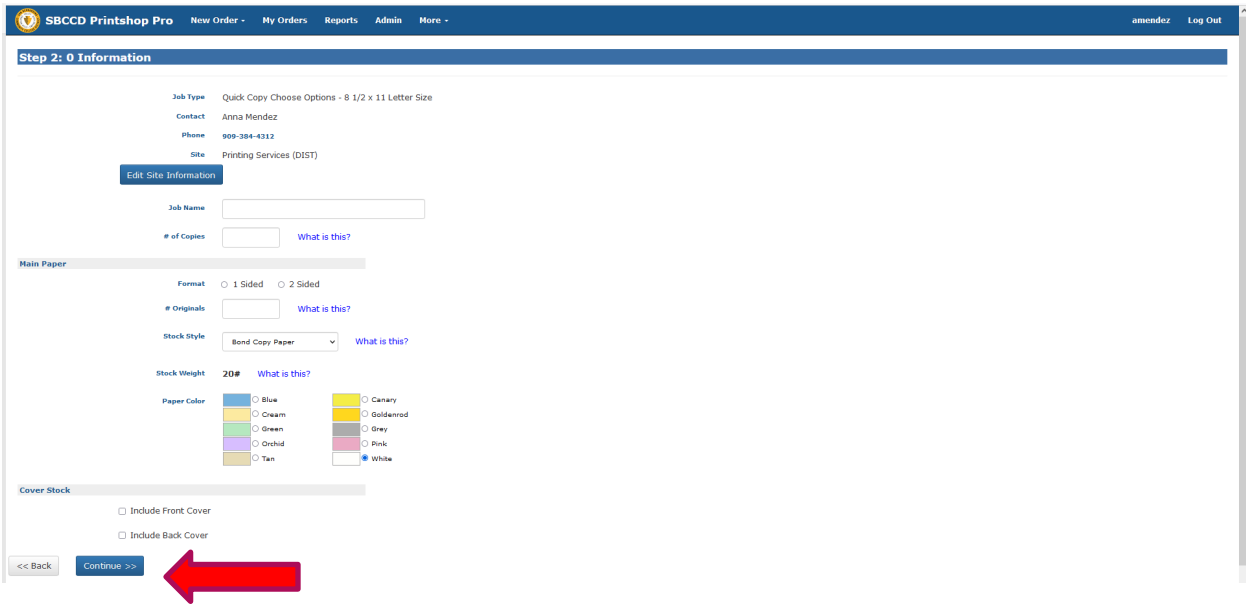

# **Step 3: Current Stocks**

Verify the details of the paper stock option you selected. Once all information is correct, click "Continue".

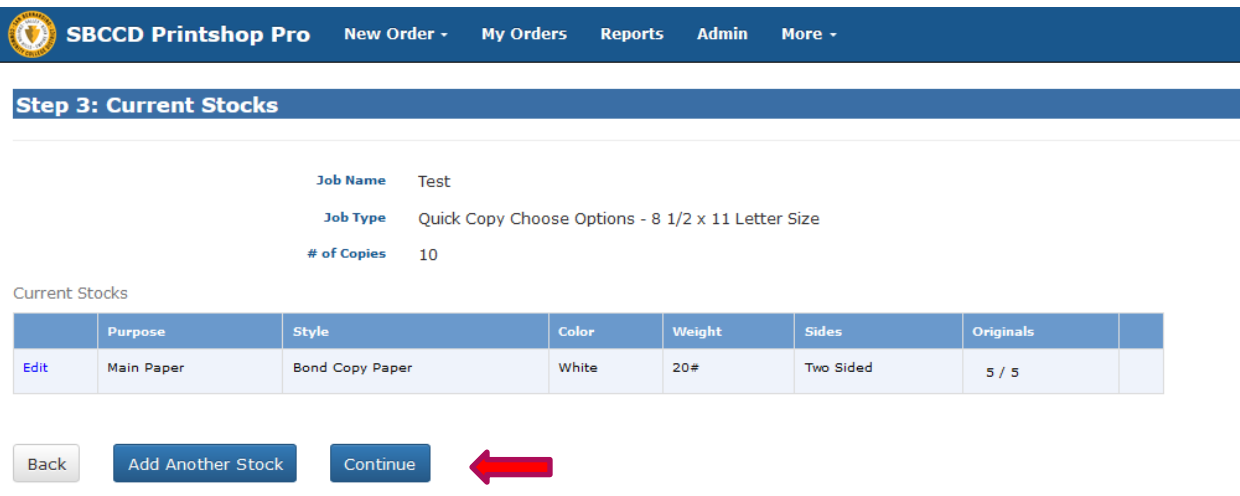

#### **Step 4: Finishing**

Finalize the details of the print order by selecting the finishing options. Finishing options include a staple or paper clips, hole punches and collating. Indicate any special instructions for the copy/print order. Once all information is complete, click "Continue".

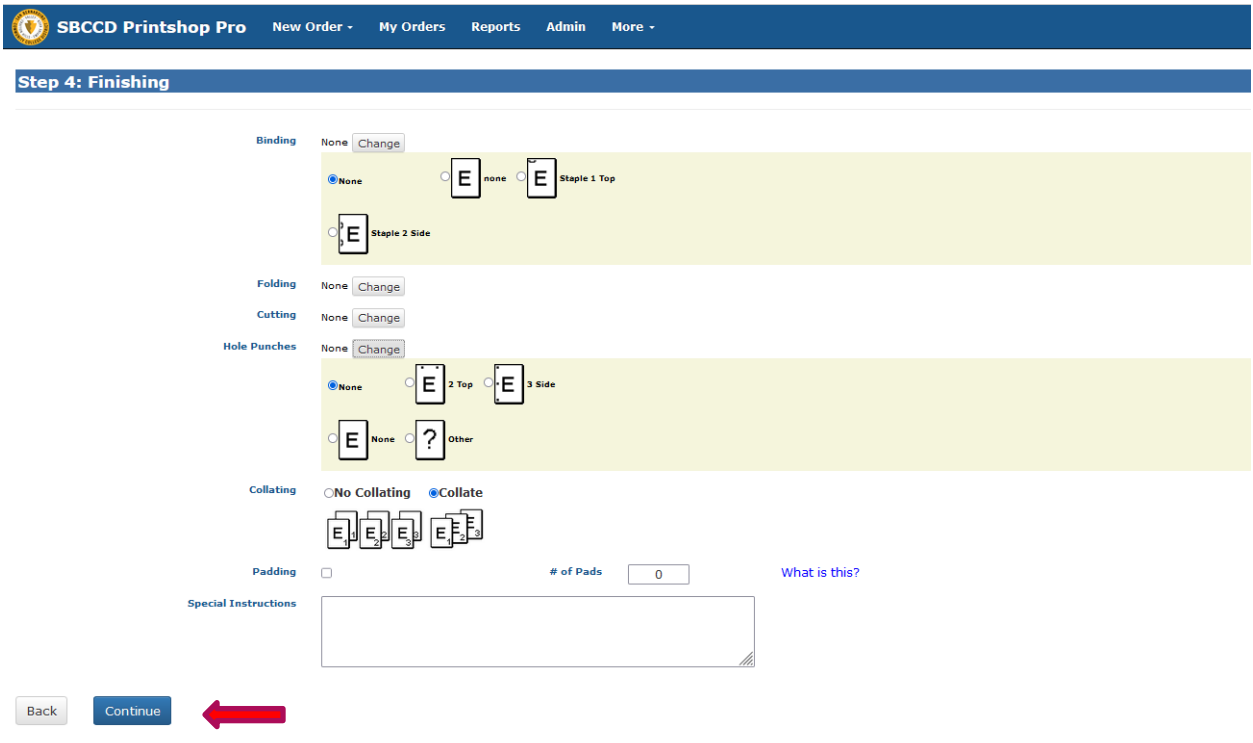

#### **Step 5: Attach Files**

Click "Yes" to attach the file for the copy/print order. *(If "No – Skip Attaching a File" is clicked and a file is not uploaded, email the Print Shop a [printshop@sbccd.edu](mailto:printshop@sbccd.edu) to provide further direction.)*

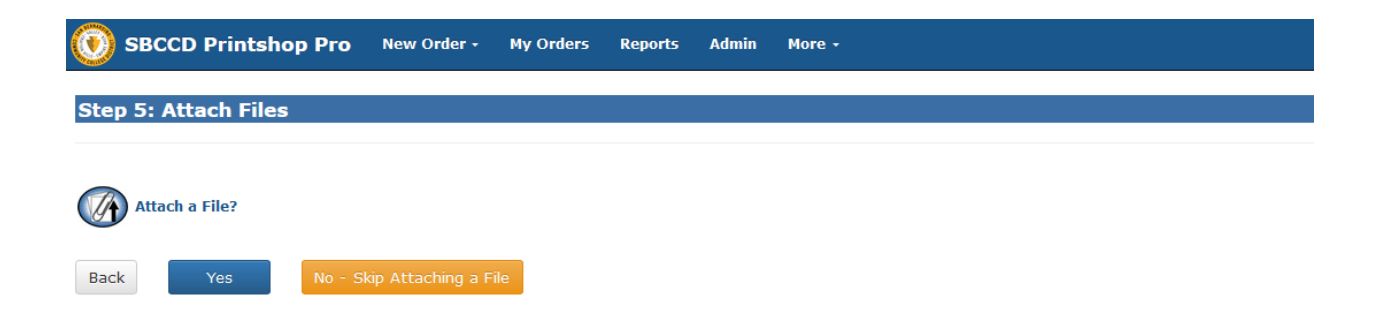

To attach a file, click "Browse" and select the file located on the computer. Type the number of originals and indicate any special instructions. Once all information is complete, click "Attach File".

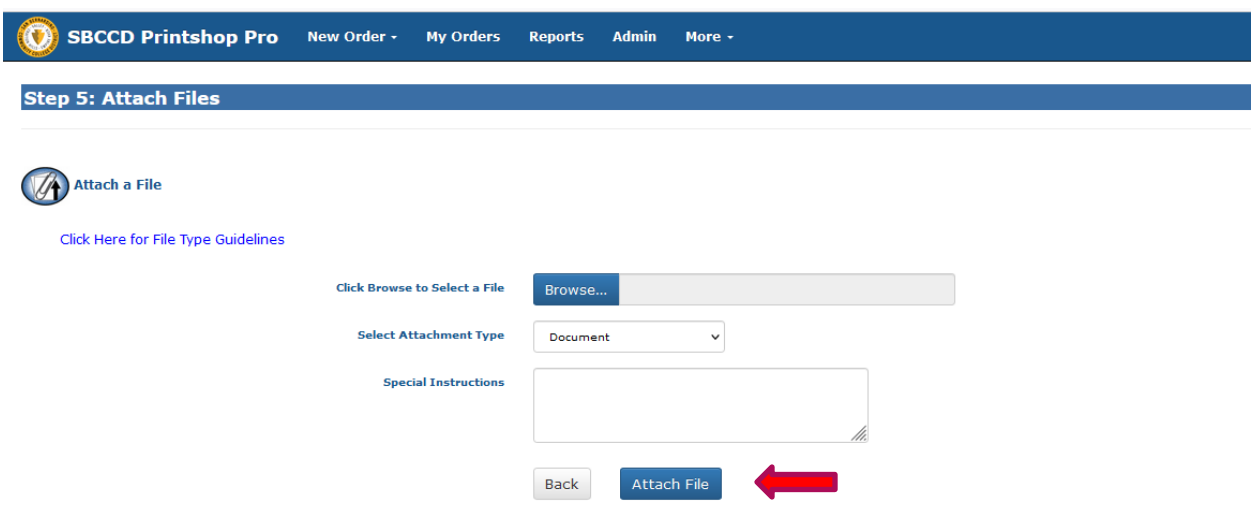

Once the Attached File has been reviewed and approved, the user can upload another file. Once all information is complete, click "Continue".

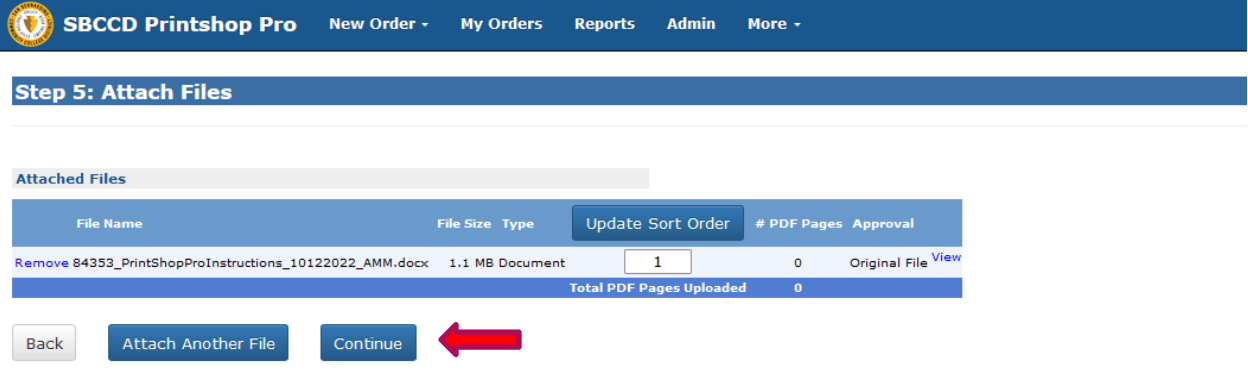

To view PDF files you will need a PDF viewer, such as Adobe Reader.

## **Step 6: Billing and Delivery**

Review that all information for the copy/print order is correct, including the number of copies and delivery site. Select the correct account number from the drop-down list.

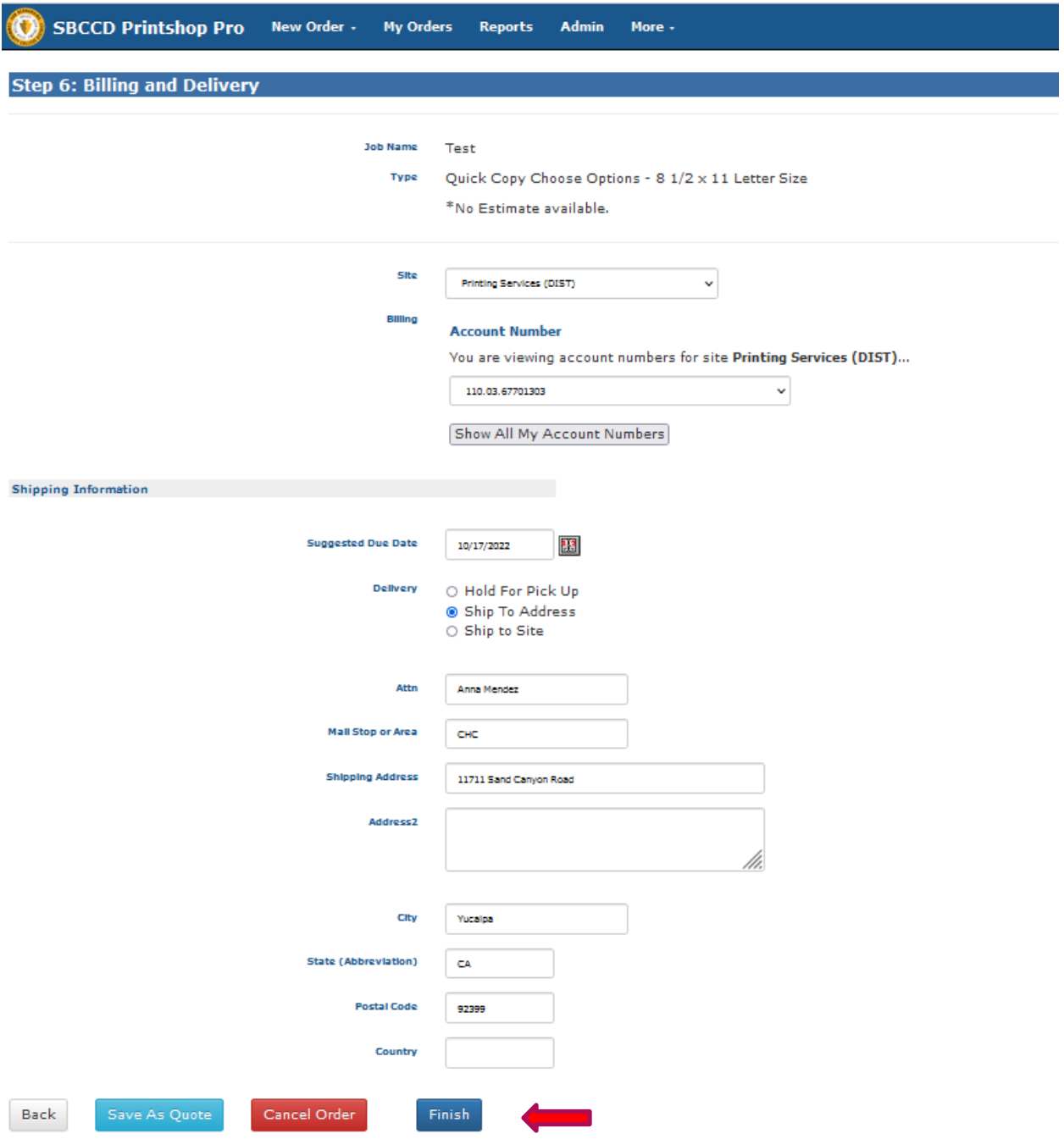

# Once all information is inputted and complete, click "Finish".

All Quick copy orders have a 3 working day lead time. Rush orders are available on some orders.

#### **Step 7: Order Process Complete**

After the order is submitted, the user will have the option to view the "Order Summary", print the "Job Ticket" or "Log Out".

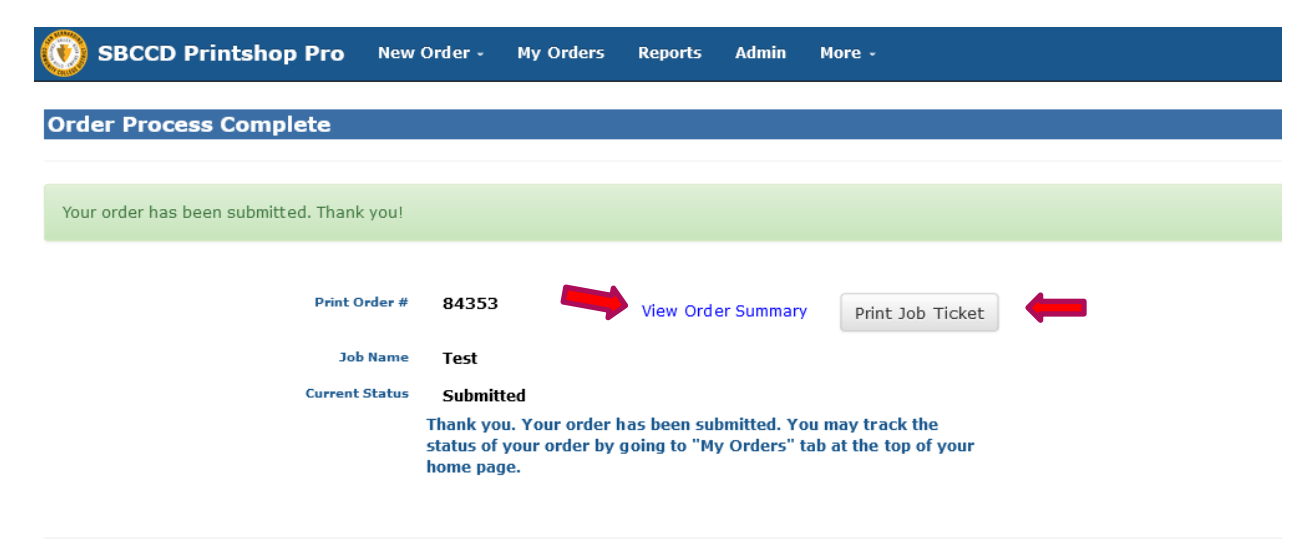

To submit a Business Card order, click the "New Order" button on the Print Shop homepage and select "Printing".

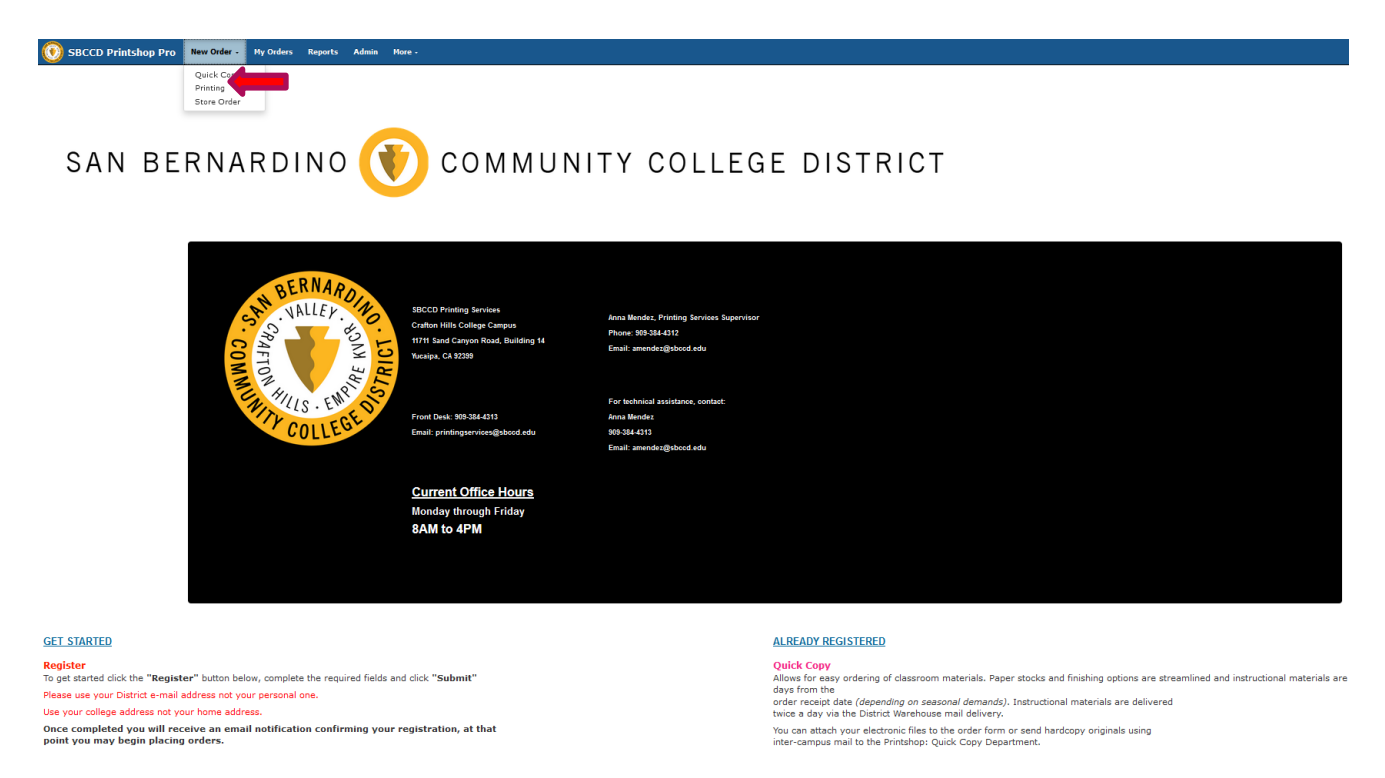

#### **Step 1:** Select the Business Cards icon.

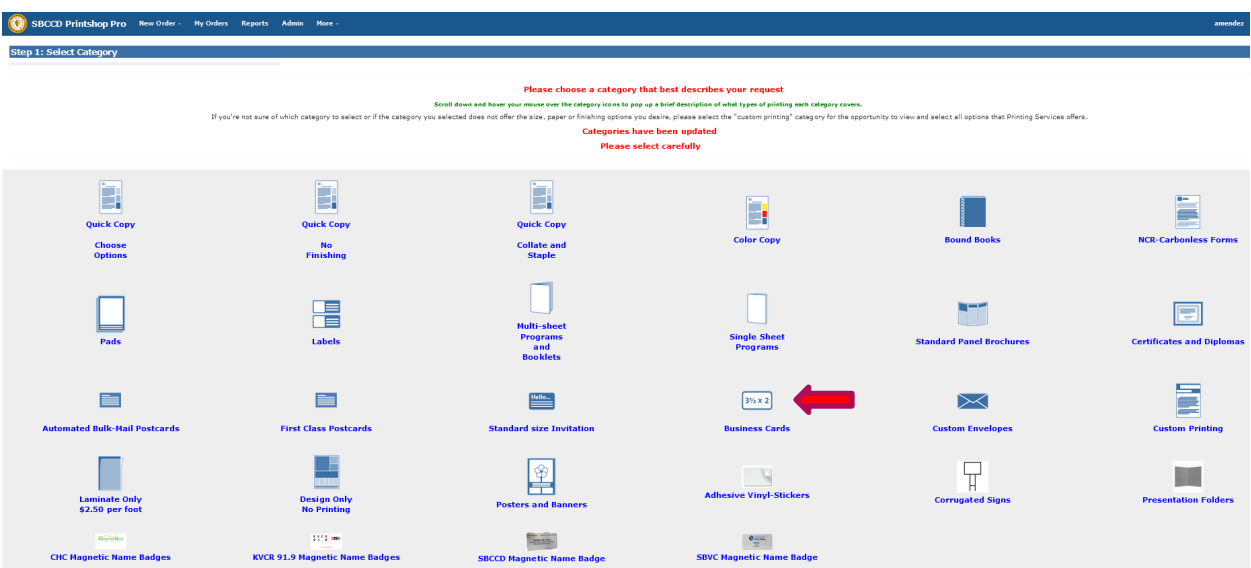

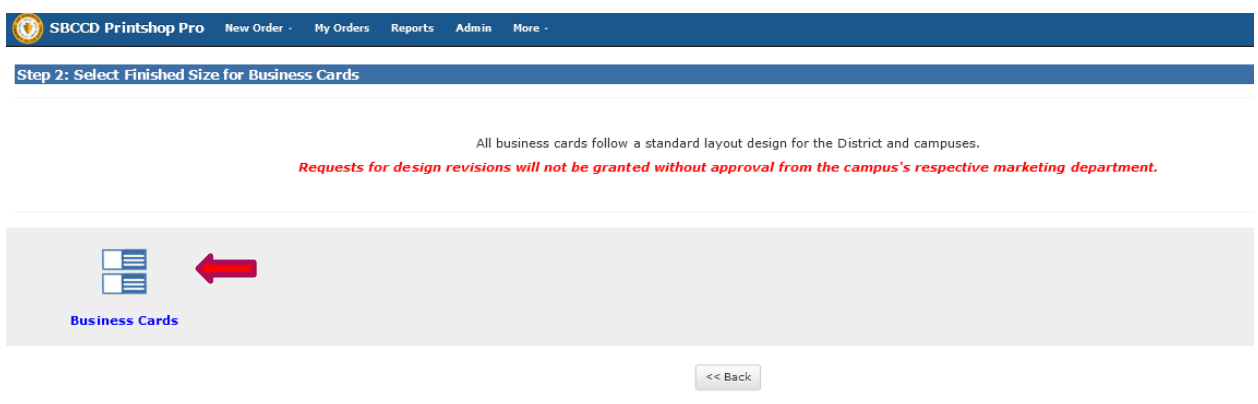

**Step 3:** Order information.

Complete the details of the print order including the name of the job (person's name on business card), number of copies (standard number is 500) and format. Once all information is complete, click "Continue".

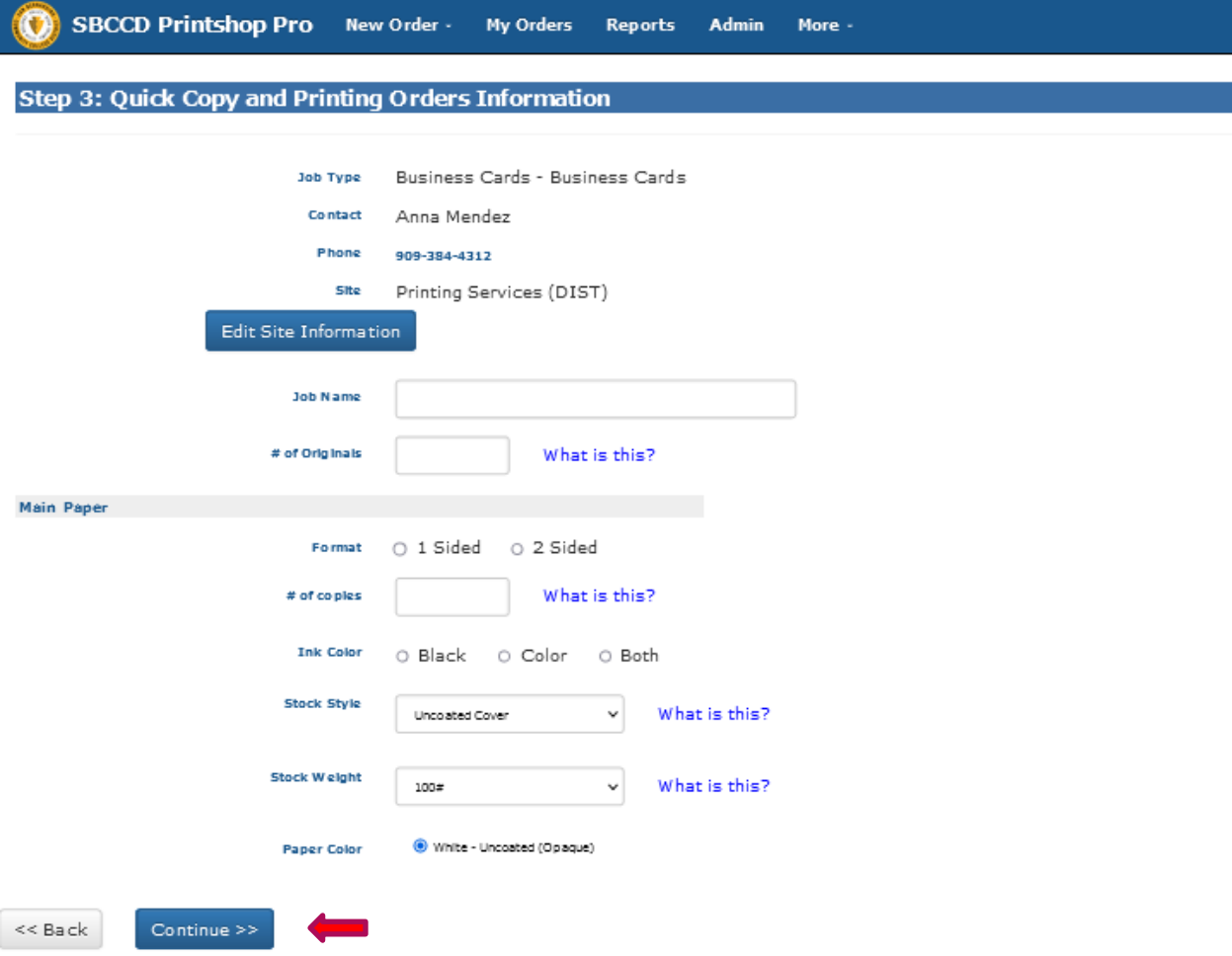

**Step 4:** Business card information.

Please include the following information in this (box) section of this order: \*Department \*Site \*Name \*Title \*Email \*Phone \*Fax

After the information is typed in please click on "Continue".

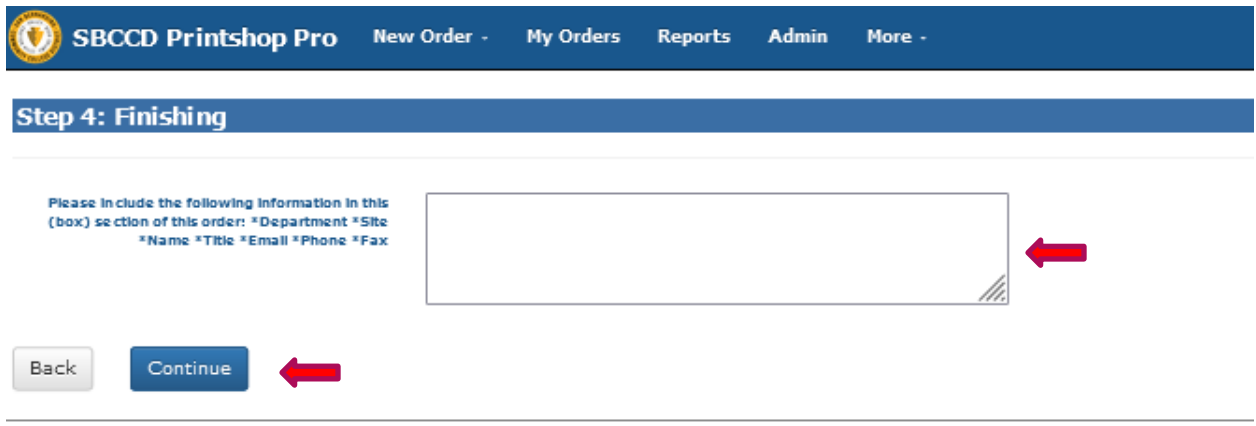

**Step 5:** Attach a file.

Click "Yes" if you would like to order for more than one person. You would then attach a file with the list of information for the persons needing the business cards.

If you are only ordering for one person and have already included their information in Step 4, you can click on "No-Skip Attaching a File".

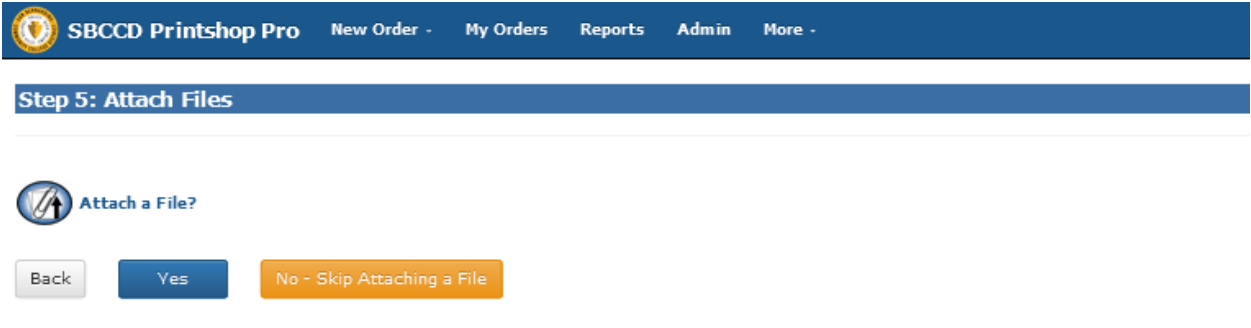

## **Step 6: Billing and Delivery**

Review that all information for the Business Card order is correct, including the delivery site. Select the correct account number from the drop-down list.

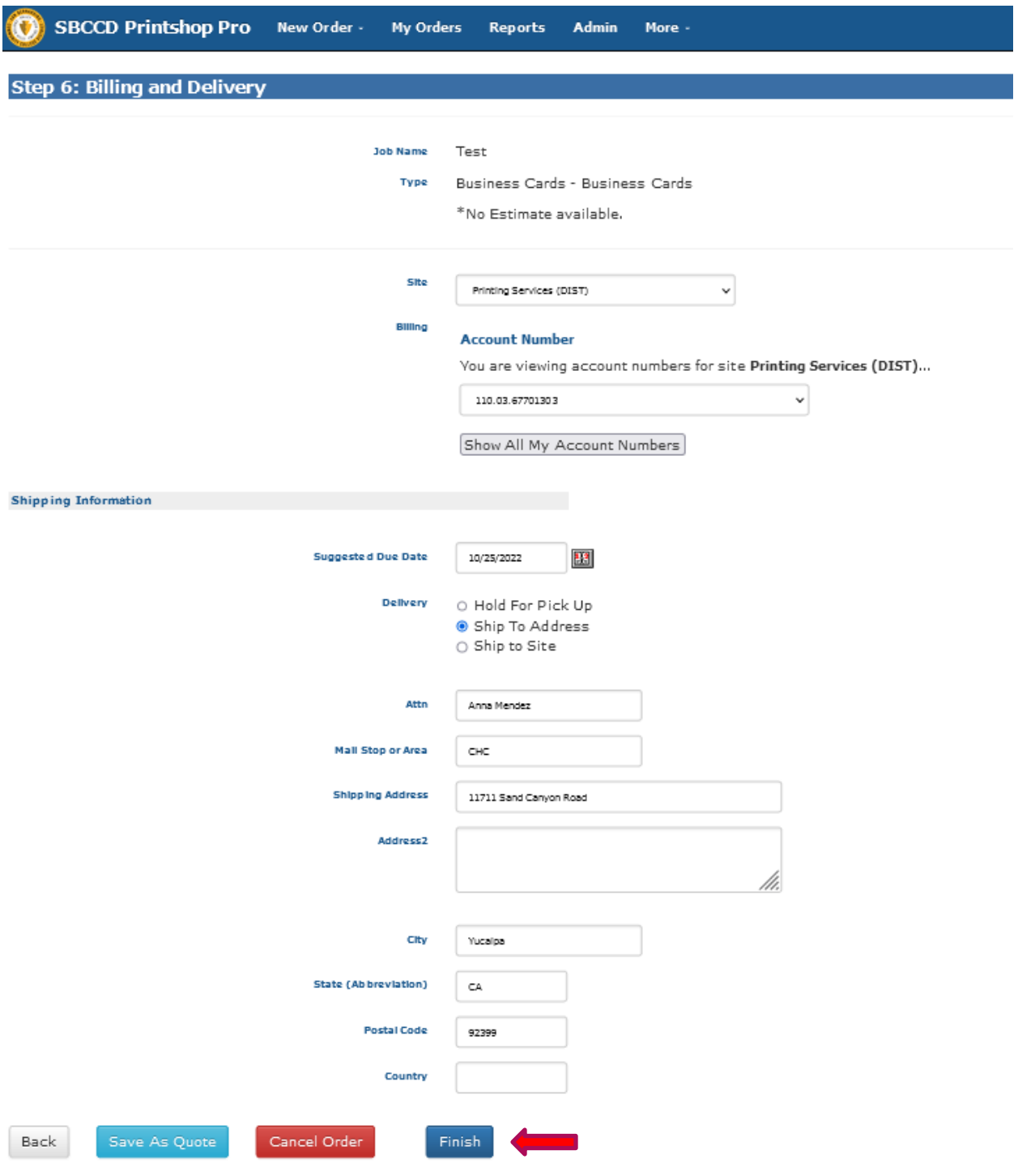

Once all information is inputted and complete, click "Finish".

All Business Card orders have a 10 working day lead time. Rush orders are available on some orders.

#### **Step 7: Order Process Complete**

After the order is submitted, the user will have the option to view the "Order Summary", print the "Job Ticket" or "Log Out".

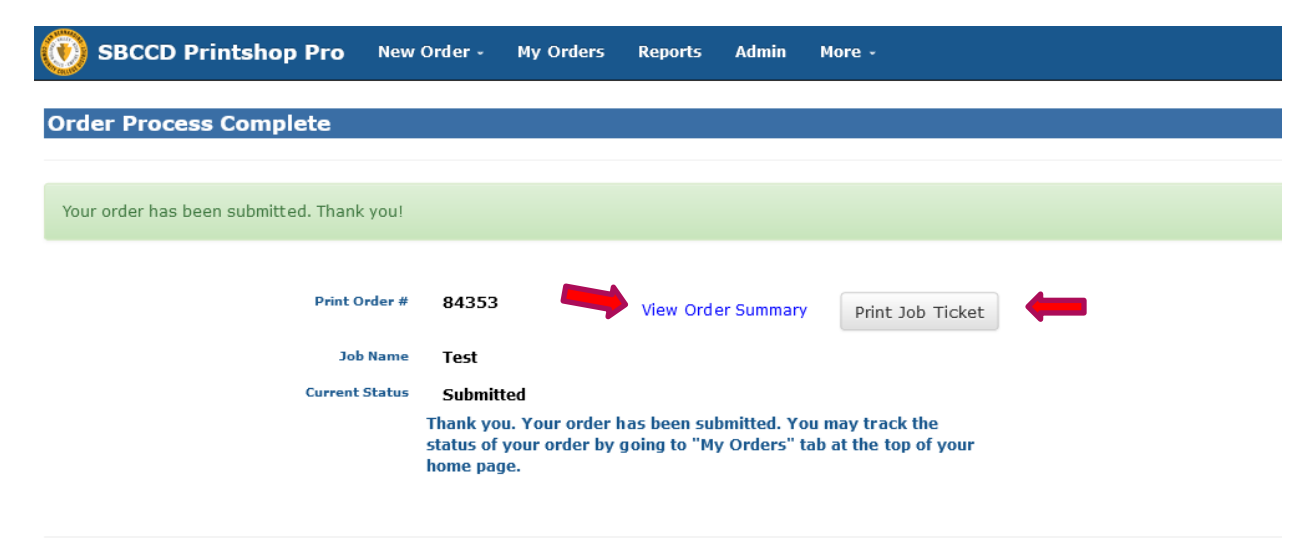